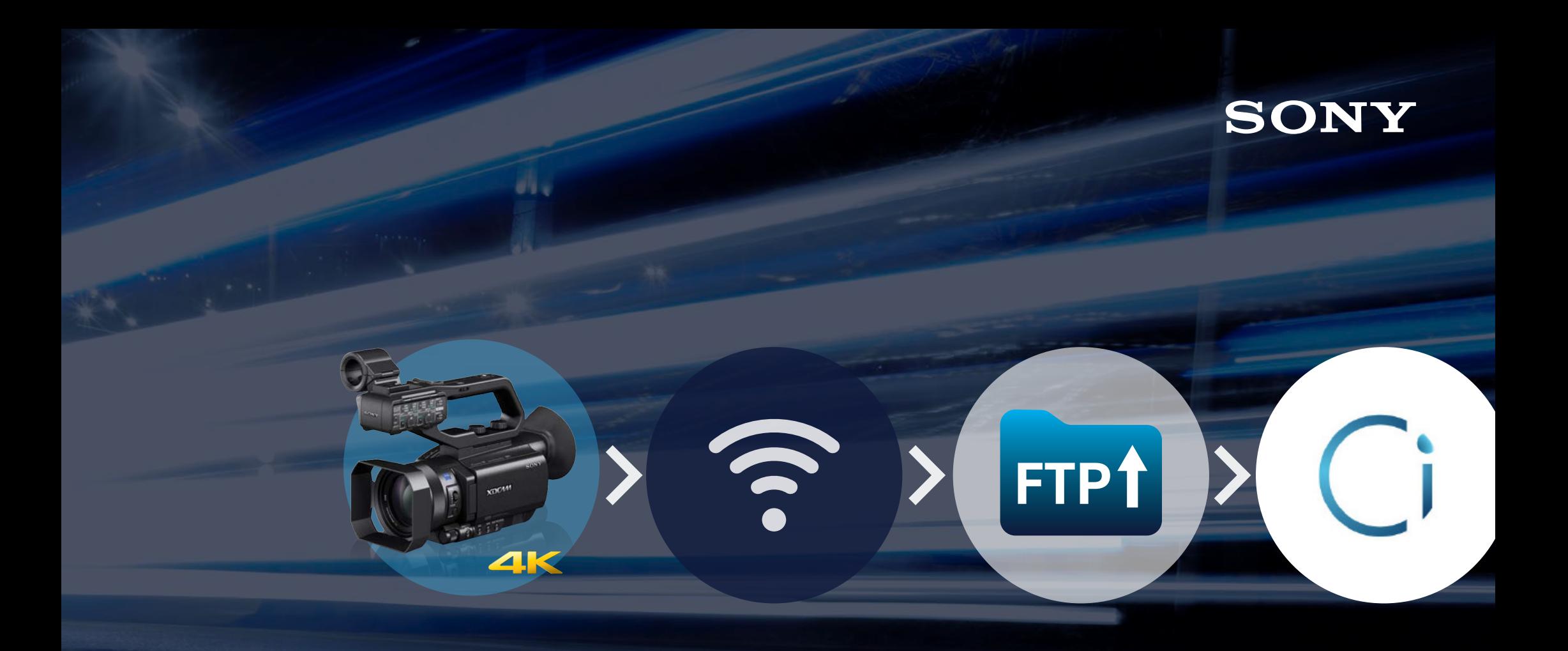

## FTP Transfer Guide PXW-X70 to Sony Ci Media Cloud Service

### Summary of all process

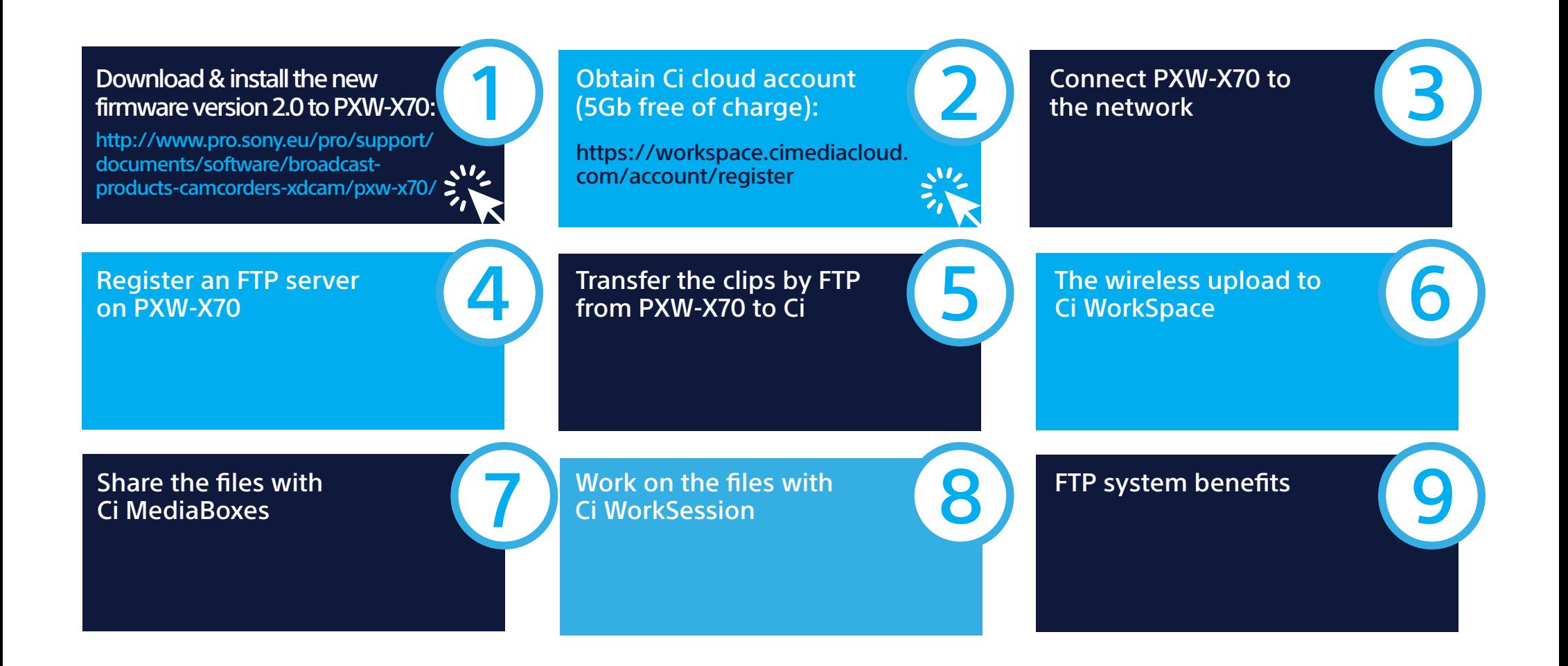

## Download & install the new firmware

### Version 2.0\* (or higher) is required for FTP Transfer function

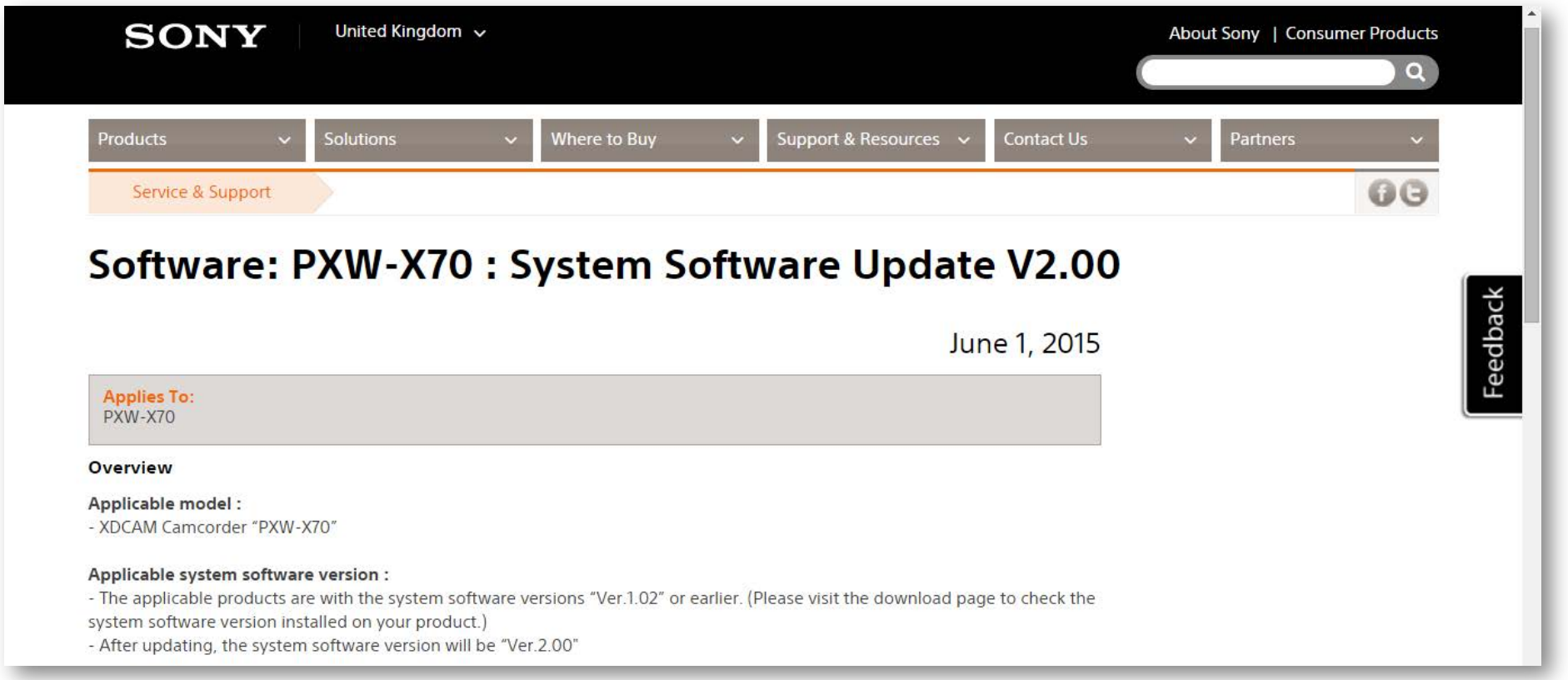

[http://www.pro.sony.eu/pro/support/documents/software/](http://www.pro.sony.eu/pro/support/documents/software/broadcast-products-camcorders-xdcam/pxw-x70/) broadcast-products-camcorders-xdcam/pxw-x70/

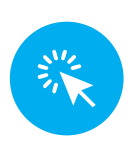

**SONY** 

## Obtain Ci cloud account

# en de la commune de la commune de la commune de la commune de la commune de la commune de la commune de la commune de la commune de la commune de la commune de la commune de la commune de la commune de la commune de la com

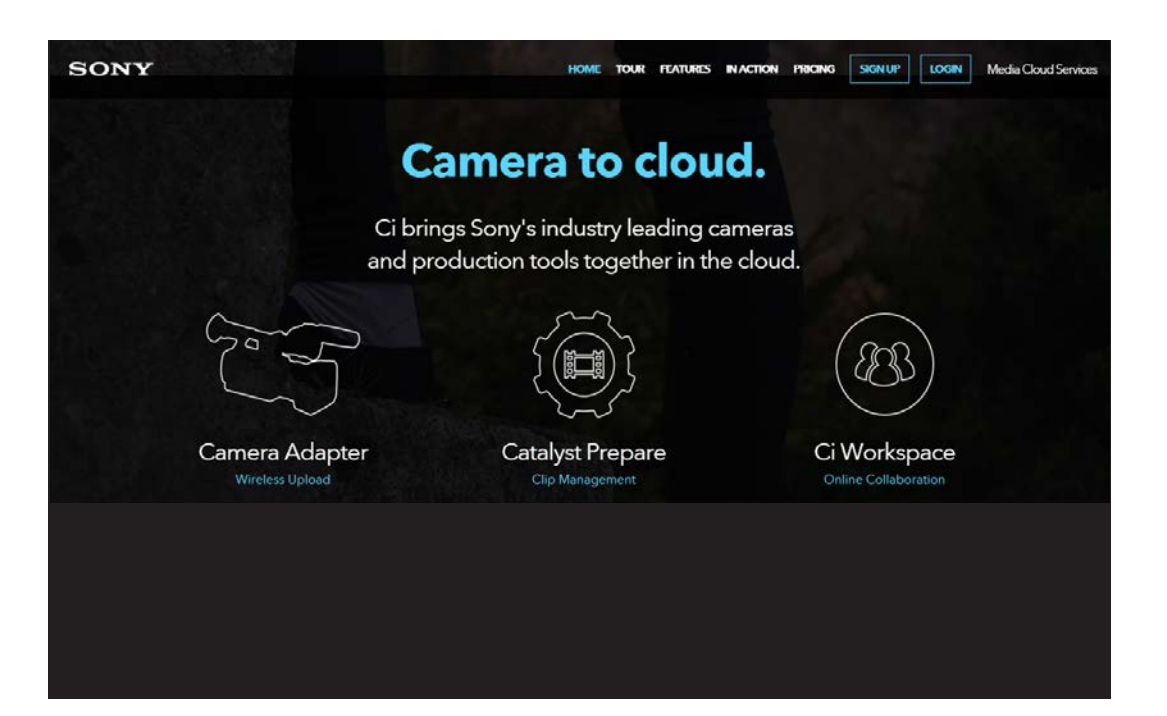

### Sony Ci cloud benefits:

- Instantly connect production team to media files
- Easy storage
- Better organization
- Security of upload & download
- Streamlined communication
- Faster turnaround times
- Reduced production costs

### <https://workspace.cimediacloud.com/account/register>

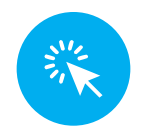

## Connect PXW-X70 to the network

### 1. Press the **MENU** button.

- 2. Select (NETWORK SET) > [Wi-Fi SET] > [ACCESS POINT SET] with the EXEC button.
- **3.** If the desired access point is not displayed, select [Manual setting] to set it manually
- 4. Input the password, then select [Next].

Continued...

### Connect PXW-X70 to the network

5. Set the details of the access point (IP address) Priority Connection: Select whether the access point is prioritized. Maximum memory - 10 access points

### 6. Select the security method in Manual configuration

When you select [WEP] or [WPA], input your password on the displayed screen, then select [Next].

### 7. Select [Register] and connection to the access point starts.

3

AEGLACAE POINT OF ACCIDE

Note: You can register up to three servers.

- 1. Press the **MENU** button
- 2. Select (NETWORK SET) > [FTP TRANSFER] > [FTP SERVER1] with the EXEC button. The setting screen of FTP SERVER1 appears
- **3.** Select each setting item and input the settings of FTP SERVER1

4

FTP SERVERT

**FTP2 FTP3** 

FTP1

152%

**FTP TRANSFER** 

TRAY TURN

TRANSITY SELECT

FTP SERVER2

FTP SERVERS

FTP SERVENT

IMENUT: END

FTP SERVERY

01:51:23

Note: You can register up to three servers. 4

### 4. DISPLAY NAME

Input the display name of the FTP server that you want to register

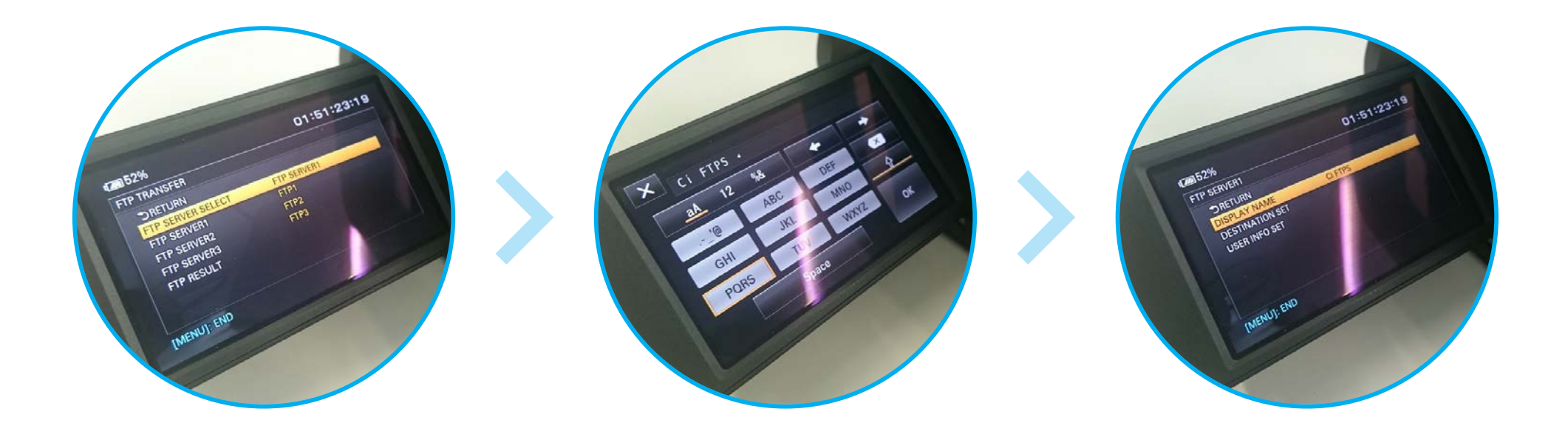

Note: You can register up to three servers.

### 5. DESTINATION SET

- Host Name: The host name or IP address of the server: ftp1.cimediacloud.com
- Secure Protocol: Whether to perform secure FTP transfer: On
- Port: The port number of the FTP Server: 21
- **Directory:** The target directory: N/A

4

ocol

OFF

 $O_{\mathcal{U}}$ 

Secure Pro

DESTINATION SET

Host Nam

ftp1.cimediacloud.com

 $\alpha$ 

DESTINATION SET

Host Name

port

Host Name<br>Secure Protocol

Directory

τŴ

Note: You can register up to three servers.

6. USER INFO SET

User: use your Ci username Password: use your Ci password

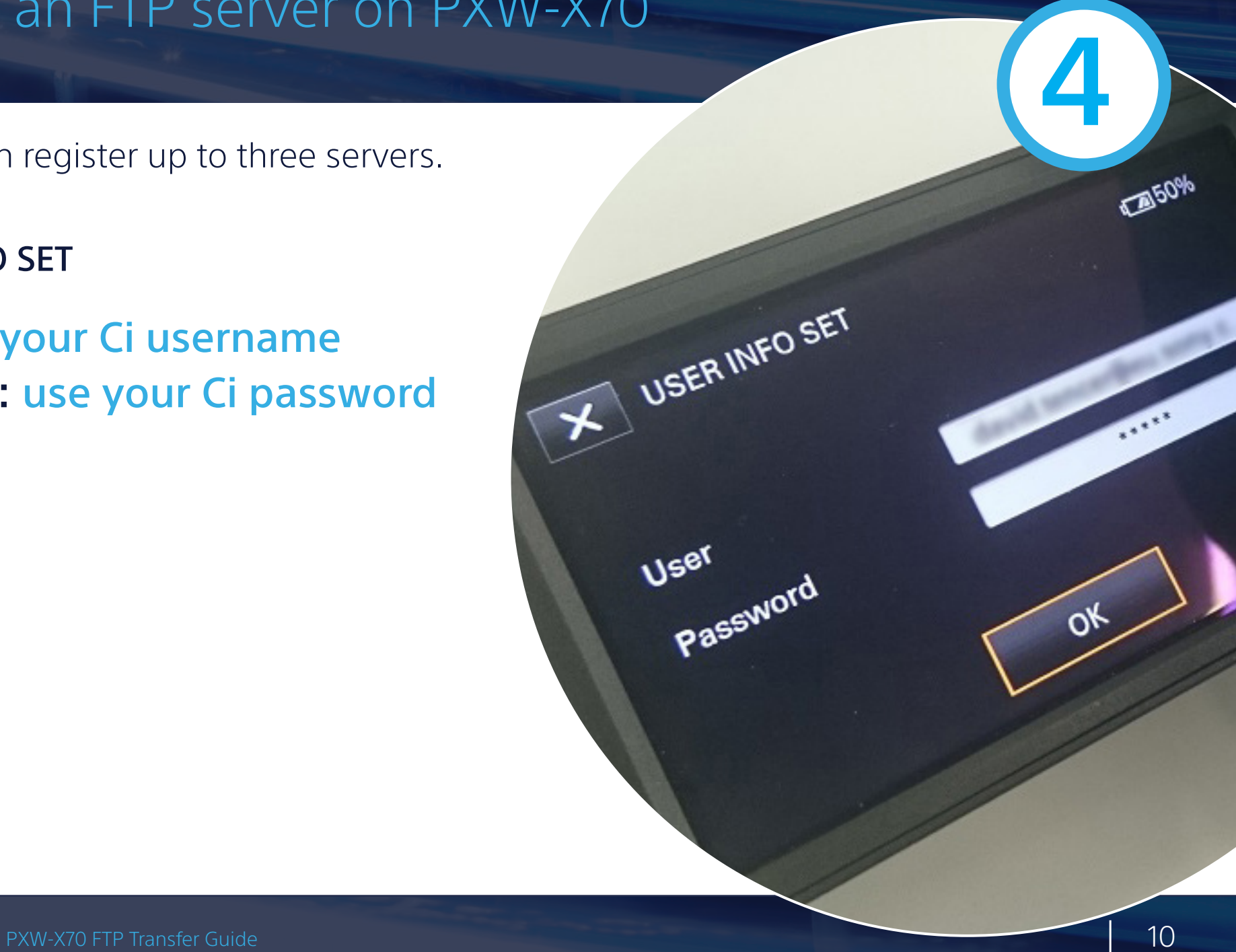

1. Press the THUMBNAIL button.

2. Select the media (Card A or B) that contains the files you want to transfer andtheir file format. If you have selected XAVC codec for the file format, select Main or PROXY files

3. Activate the Thumbnail MENU

5

**KAAAPPO** 

**IN TABPM** 

5

4. Select NETWORK SET > [FTP TRANSFER] > [EXECUTE] > the network connection method with the EXEC button.

Note: The function [FTP TRANSFER] can be assigned to the ASSIGN buttons

![](_page_11_Picture_4.jpeg)

4. Select the thumbnail of the files you want to transfer via FTP, then select OK

Note: You can select up to 100 files. "Px" is displayed on the thumbnail of a file that has a proxy file.

![](_page_12_Picture_3.jpeg)

5. Select whether to turn off the camcorder (YES) or not (NO) automatically after transferring the file via FTP.

![](_page_13_Figure_2.jpeg)

- While transferring files via FTP, the camcorder does not turn off, even if the LCD screen is closed and the viewfinder is returned to its original position.
- Do not remove a **memory card** after a file transfer starts.
- FTP transfer is not available while in **recording mode.**
- Press the THUMBNAIL button to switch to playback mode and perform the transfer.
- When [AIRPLANE MODE] is set to [ON], FTP transfer is available only via wired LAN.

![](_page_14_Picture_6.jpeg)

The wireless upload to Ci WorkSpace

![](_page_15_Figure_1.jpeg)

Ci system will automatically create the folder with all clips inside.

## The wireless upload to Ci WorkSpace

![](_page_16_Figure_1.jpeg)

Create Personal or Team Workspaces to organize your content based on who needs access. Increase your storage space at any time as your needs grow

![](_page_16_Picture_3.jpeg)

![](_page_17_Picture_1.jpeg)

### Send a MediaBoxes

### Use MediaBoxes

to pick, pack, and share your video files privately to recipients anywhere in the world

7

They'll be able to preview a proxy or download the original file via simple link to Ci.

PXW-X70 FTP Transfer Guide 2018 18 **SONY** 

Protect your files with password

Set an expiration date and permissions

![](_page_18_Picture_89.jpeg)

7

end

iple files

inother

kspace

**lanage** 

d easily

lete links

sent

![](_page_19_Figure_1.jpeg)

![](_page_19_Picture_2.jpeg)

Receive email notifications for important updates, the link to the files

### **Track Workspace and** single file activity

![](_page_20_Picture_1.jpeg)

Once you have received the link, your collegue will be able to **preview a** proxy or download the original file via simple link to Ci.

## Work on the files in Ci WorkSession

### Create your **WorkSessions** and invite others to review and annotate content.

![](_page_21_Picture_2.jpeg)

![](_page_21_Picture_4.jpeg)

### Add new participant Create new WorkSession

![](_page_21_Picture_6.jpeg)

## Work on the files in Ci WorkSession

Once you have received the email that you're invited to a new Workspace or WorkSession, you can add required comments, explain the details, show the changes for each video

![](_page_22_Picture_2.jpeg)

![](_page_22_Picture_4.jpeg)

### Add new comment Explain and show the details

![](_page_22_Picture_6.jpeg)

### PXW-X70 FTP Transfer Guide 24 **SONY**

Let's review this one more time

00.00.32.140 2020

## Work on the files in Ci WorkSession

**IN 1** 

*SEAR PERMIT & MORE* 

A WorkSession is just like a session in an edit bay or screening room. Create a new session, invite others, and add annotations to share instant feedback

> Instantly connect production team to media files

![](_page_23_Picture_4.jpeg)

![](_page_23_Picture_6.jpeg)

### Discover more about the Ci Media Cloud Services from Sony

![](_page_24_Picture_1.jpeg)

<https://www.sonymcs.com/>

![](_page_24_Picture_3.jpeg)

### Ci Cloud & FTP transfer system benefits:

![](_page_25_Figure_1.jpeg)

![](_page_26_Picture_0.jpeg)

Reproduction in whole or in part without written permission is prohibited. Features, specifications and design are subject to change without notice. For the latest on PXW-X70, and the most up-to-date version of this guide, please visit www.pro.sony.eu Sony MCS websites, services, products and related software and toolset are presently marketed under the trademark Ci (pronounced "see") (collectively, "Ci"). © 2016 Sony Media Cloud Services LLC. A Global Company. For more information please visit www.sonymcs.com

**FTP**